# ATAAPS Time Card Coding for Weather and Safety Leave

Air ATAAPS Link: <https://af.ataaps.csd.disa.mil/> Army ATAAPS Link: <https://ataaps.csd.disa.mil/>

Attachment 3 to Enclosure 3

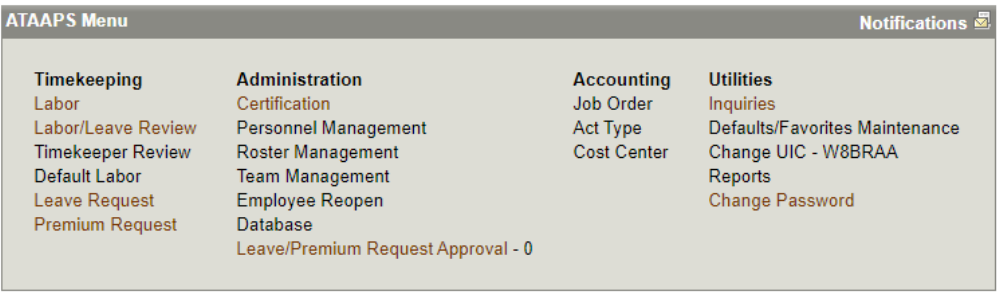

Last Successful Login Date: 2020-03-16 12:45:54 from 55.86.34.58 Last Failed Login Date: Never Consecutive failed logins since the last successful login: 0

Log in to your service's ATAAPS portal and navigate to the ATAAPS Menu as shown above.

Air ATAAPS Link: <https://af.ataaps.csd.disa.mil/> Army ATAAPS Link: <https://ataaps.csd.disa.mil/>

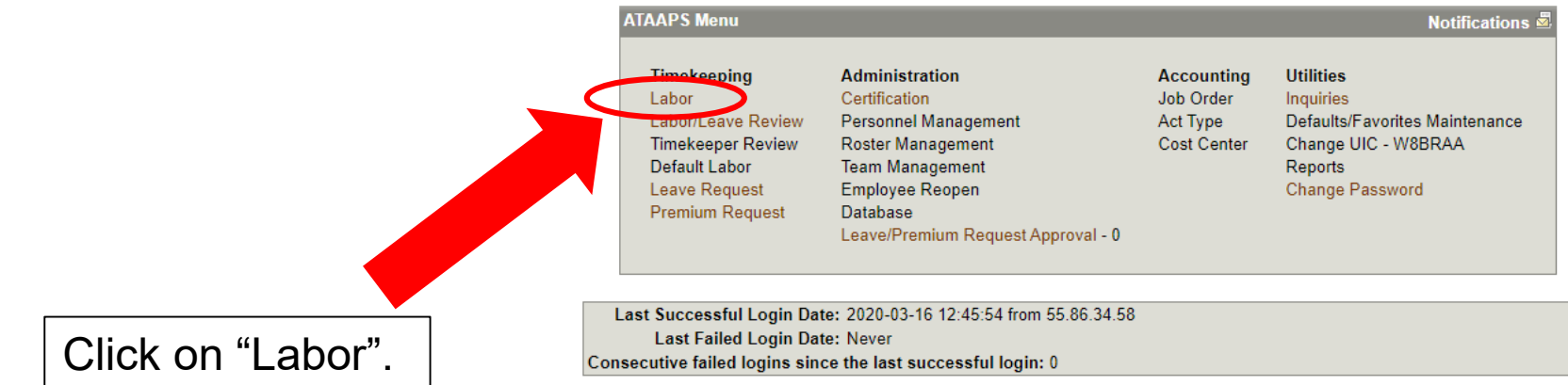

## **Timekeeping: Labor**

## Go to Bottom

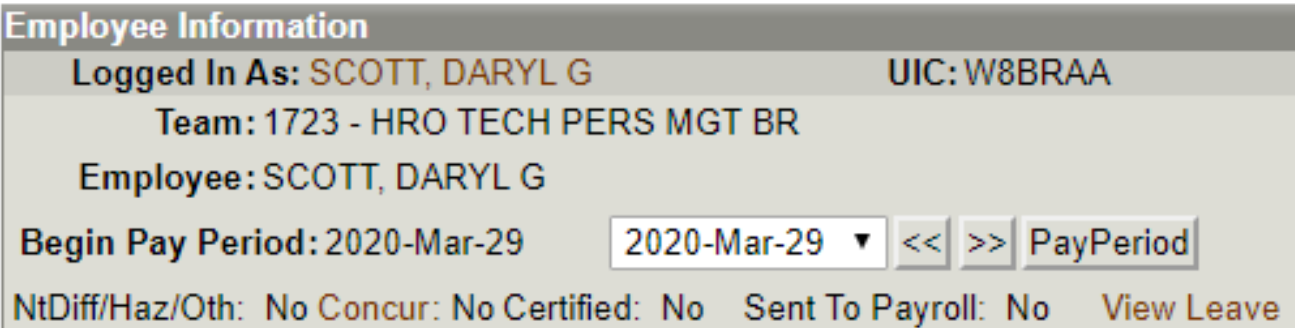

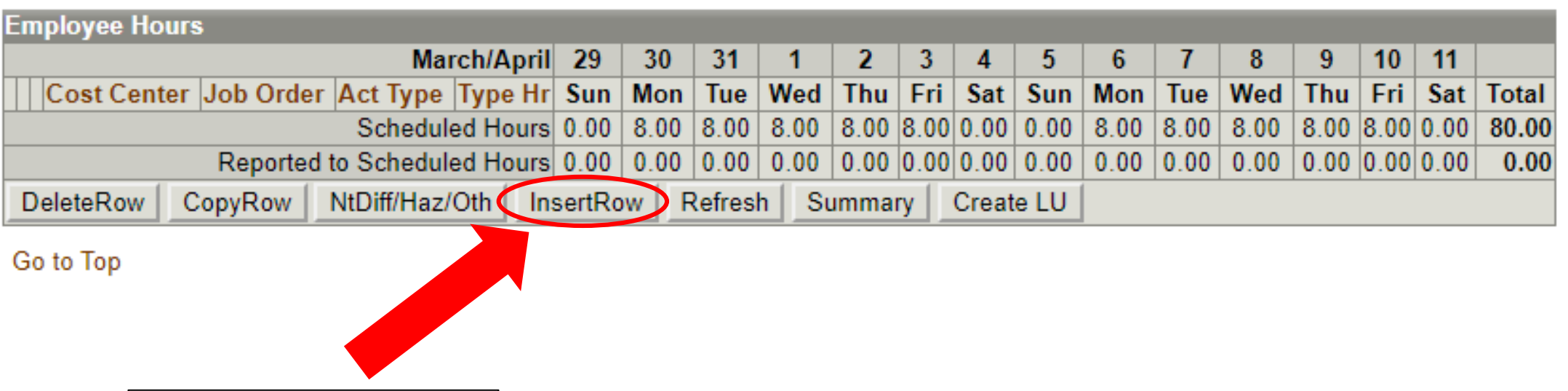

Click on "InsertRow".

## **Timekeeping: Labor**

#### Go to Bottom

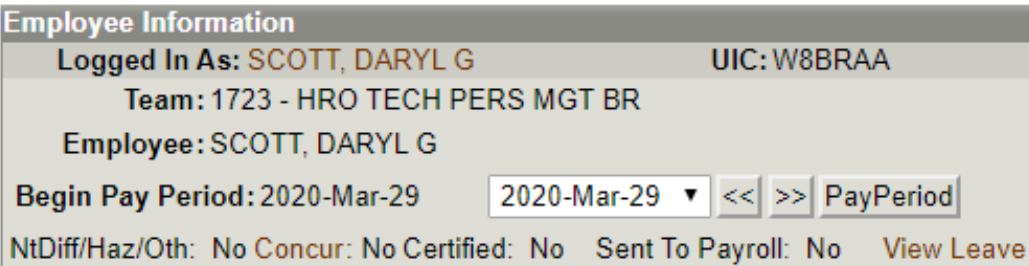

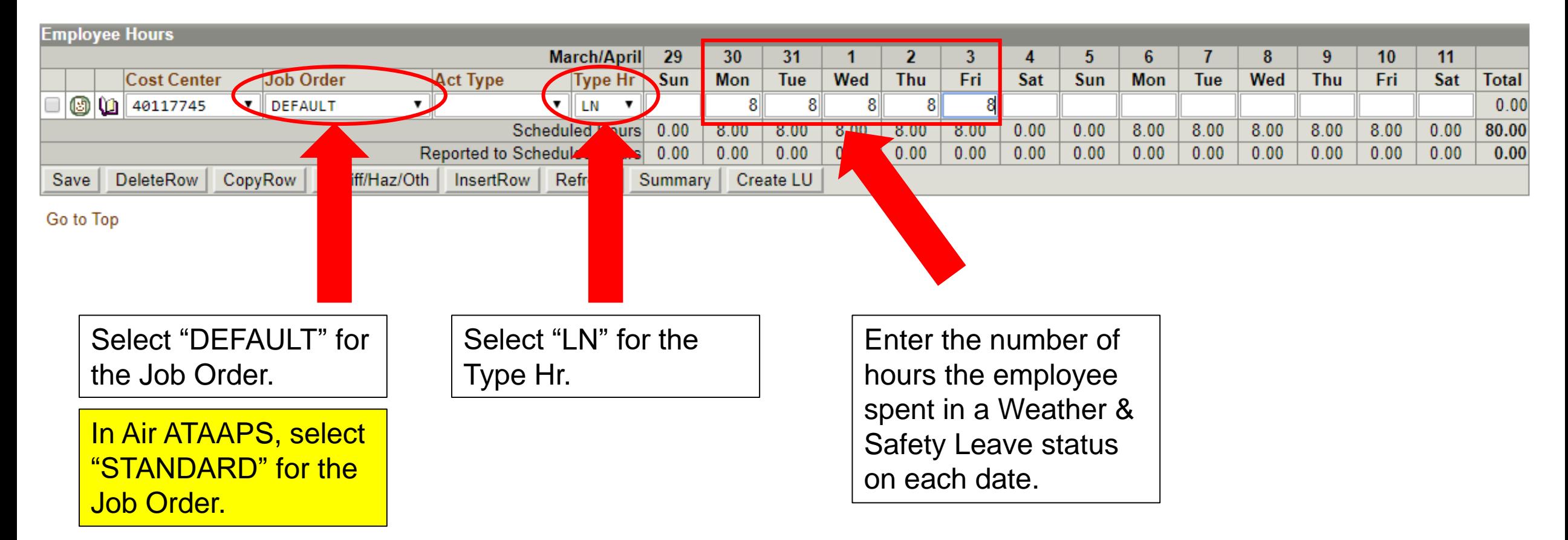

## Timekeeping: Labor

#### Go to Bottom

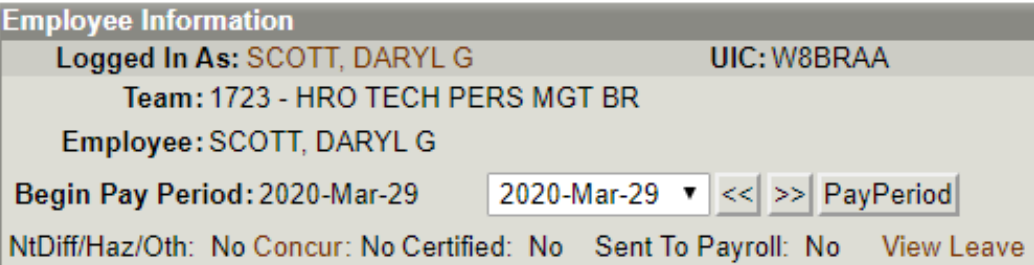

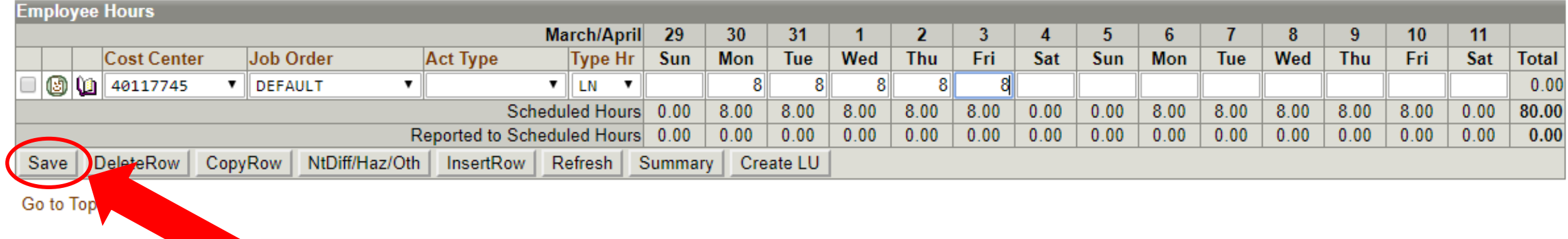

Click "Save".

## Menu | Logout | Help $\circledcirc$

## Timekeeping: Labor

#### Go to Bottom

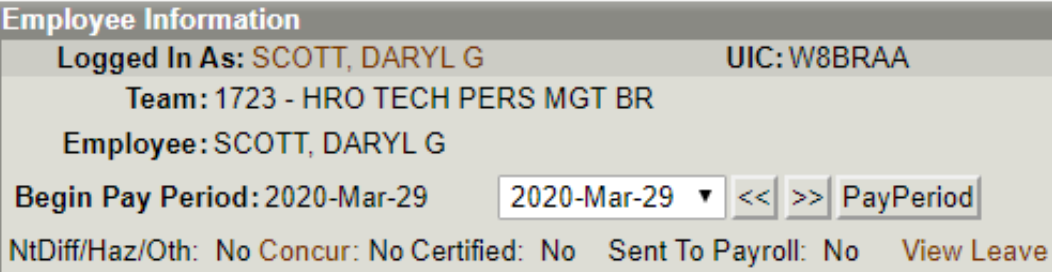

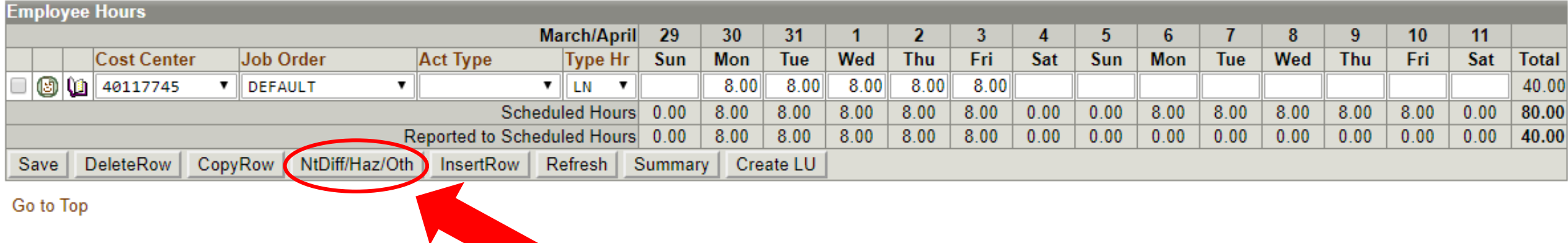

Click "NtDiff/Haz/Oth".

## Menu | Logout | Help $\circledcirc$

## **Timekeeping: Labor**

#### Go to Bottom

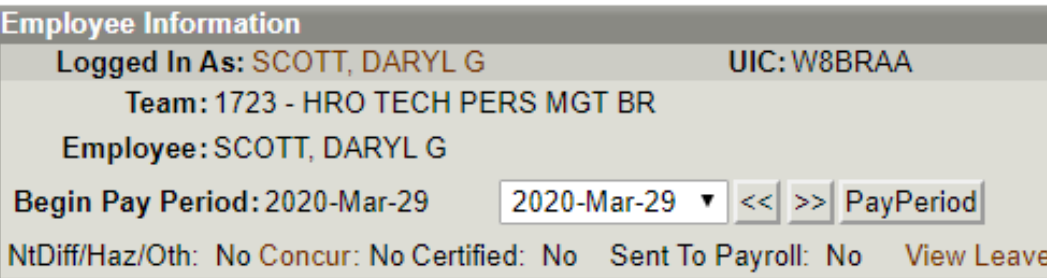

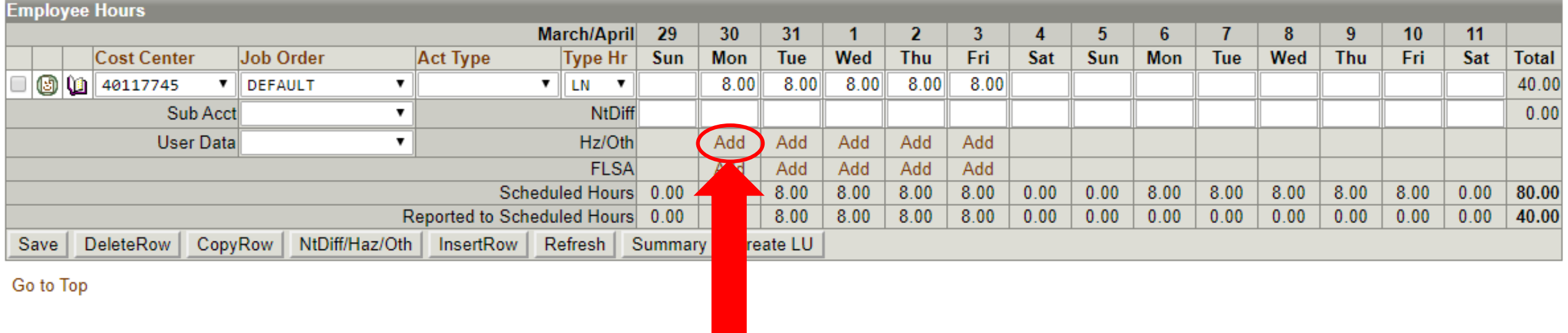

Click "Add" in the Hz/Oth row.

Menu | Logout | Help (?)

**Extended Labor Attributes** 

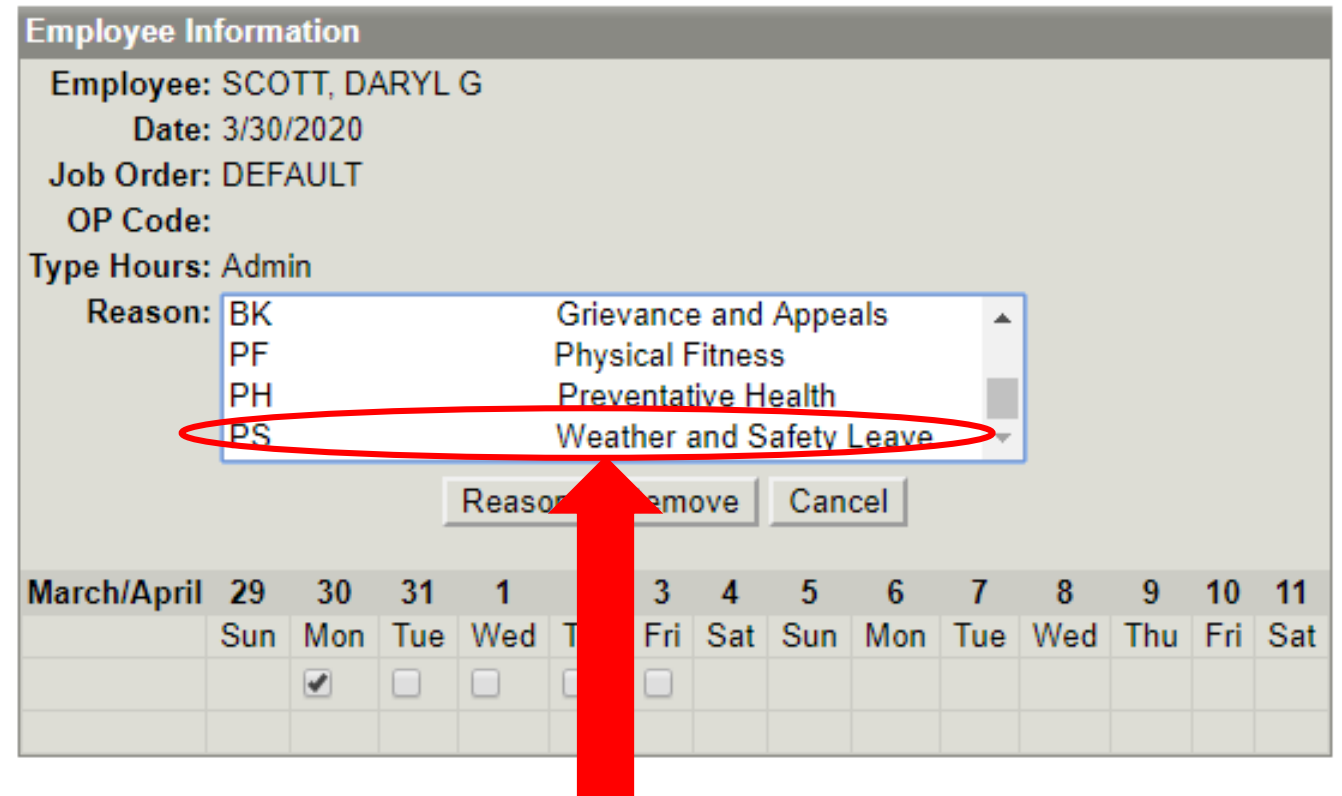

Scroll down the menu until you find: "PS Weather and Safety Leave"

Menu | Logout | Help  $\left( \widehat{?}\right)$ 

## **Extended Labor Attributes**

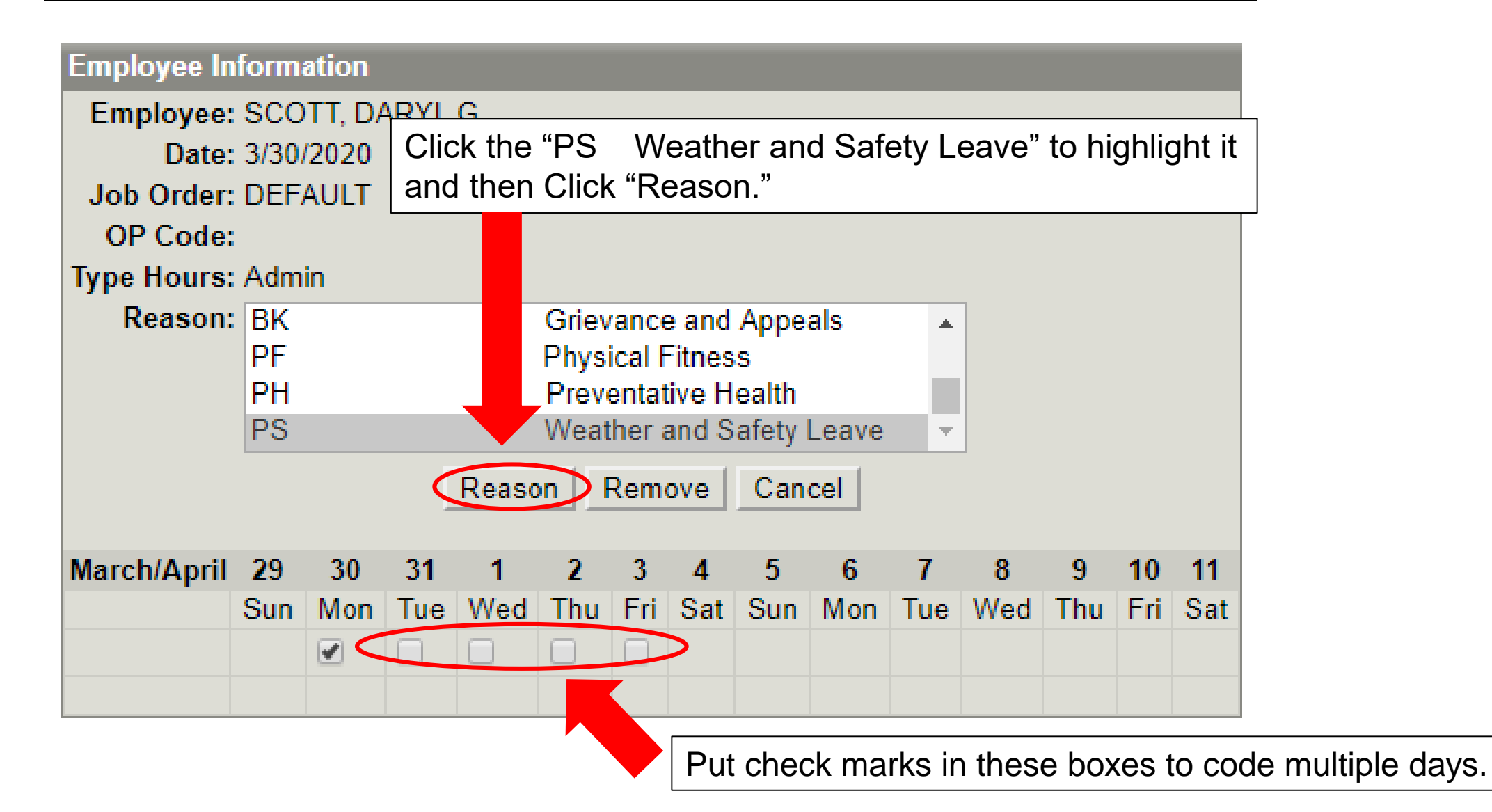

## Menu | Logout | Help $\circledcirc$

#### Timekeeping: Labor

#### Go to Bottom

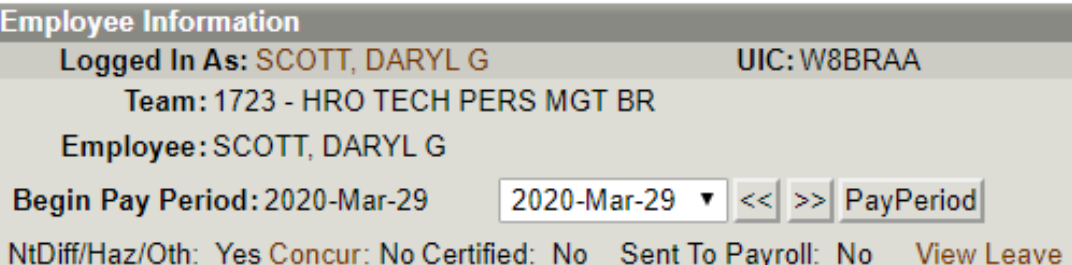

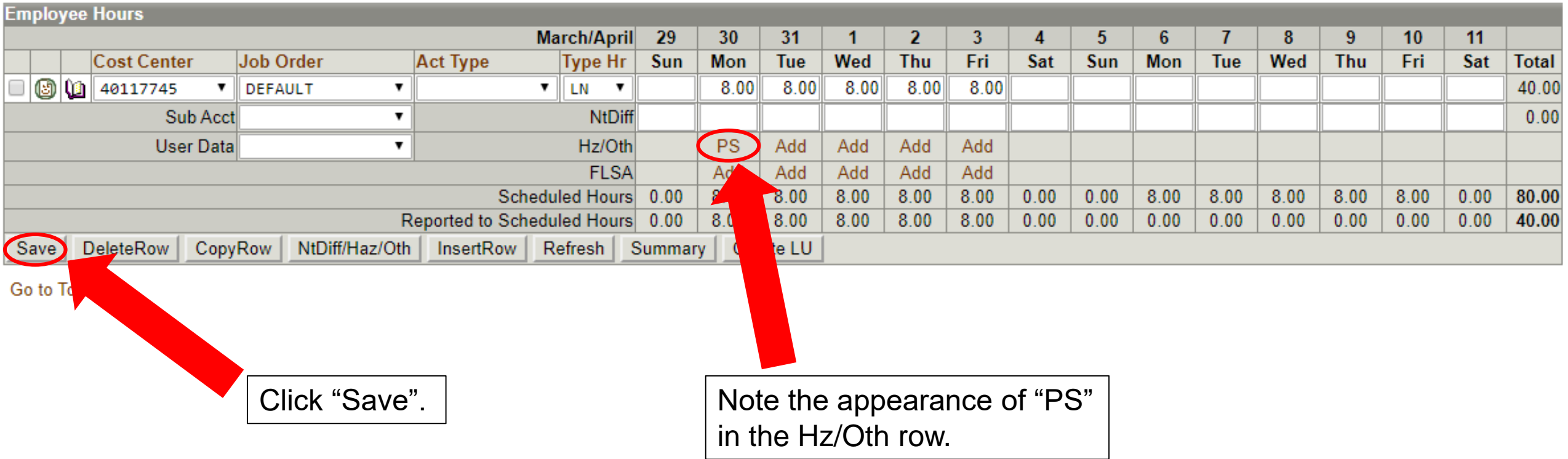

#### Menu | Logout | Help  $\mathcal{P}$ )

#### **Timekeeping: Labor**

#### Go to Bottom

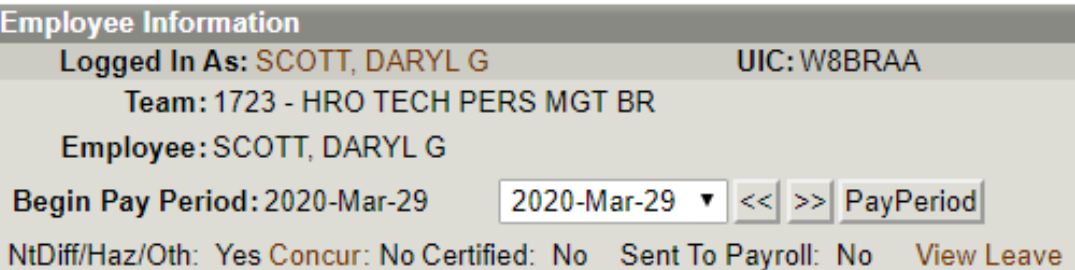

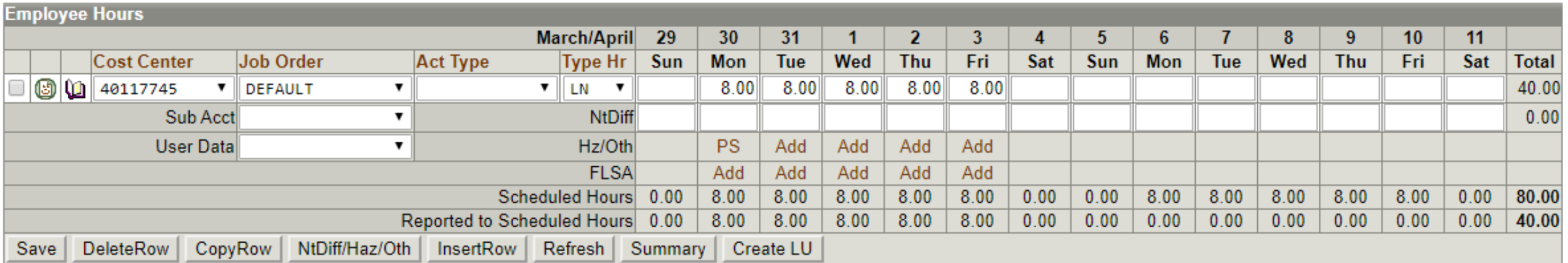

Go to Top

Repeat this process as necessary for other dates.

You will notice that the Hz/Oth row isn't visible when you return to this timecard from view other screens. Click the "NtDiff/Haz/Oth" button to confirm the "Hz/Oth" coding.

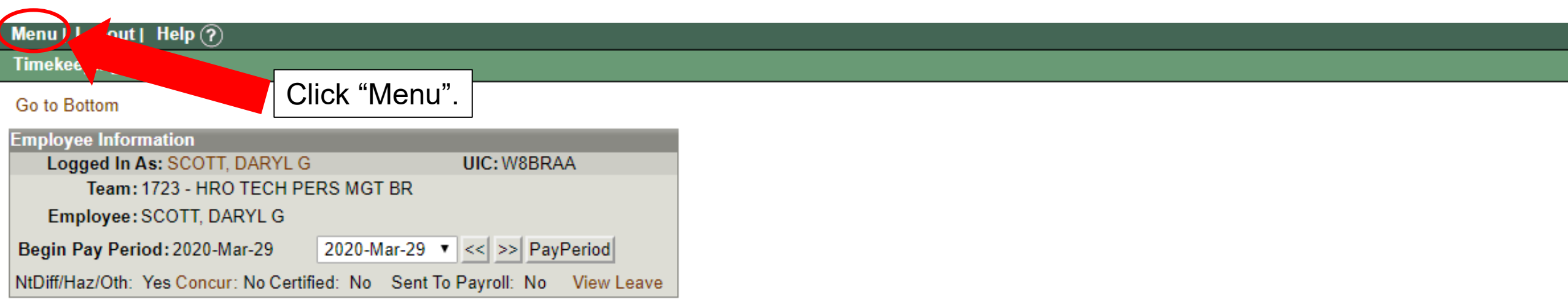

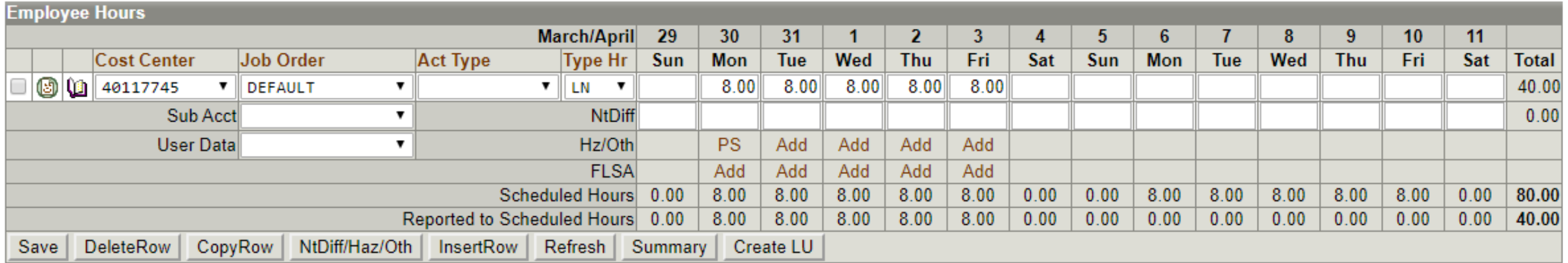

Go to Top

Í

Click "Menu" to return to the ATAAPS Menu.

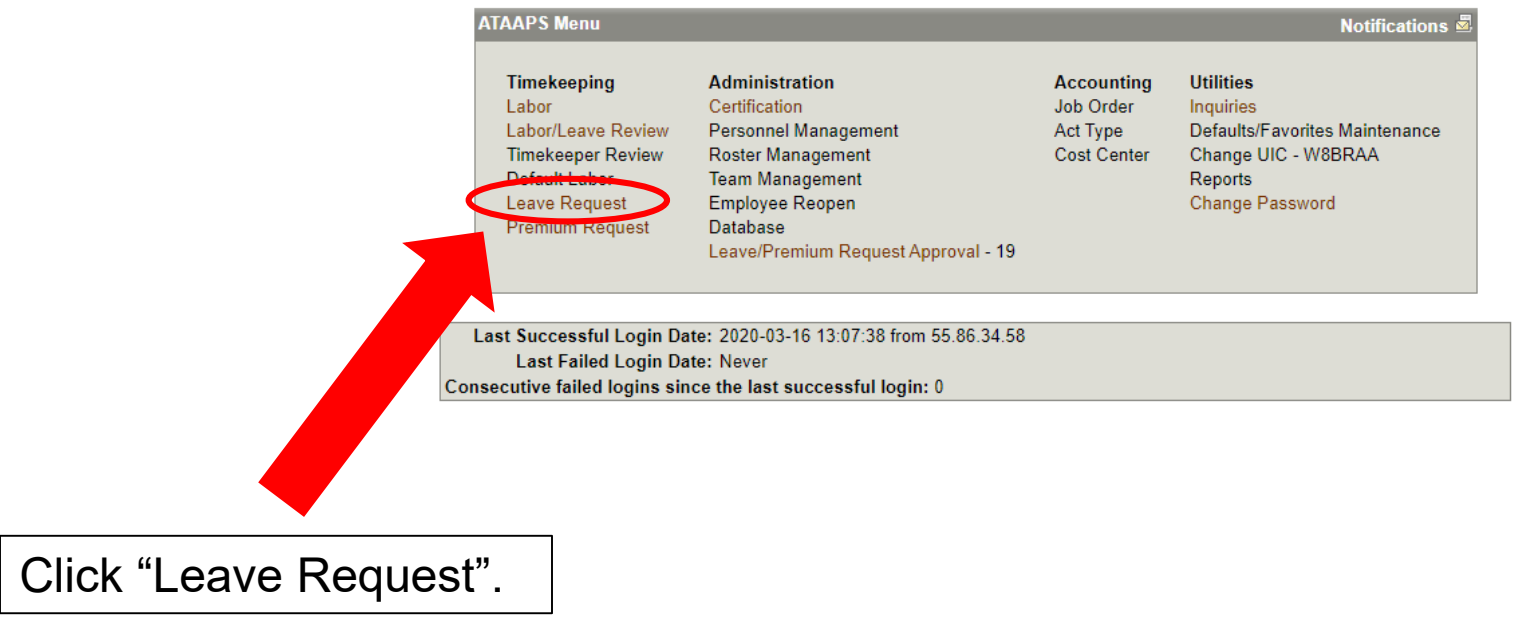

Menu | Logout | Help  $\circledcirc$ 

**Timekeeping: Leave Request Summary** 

**Employee Information** Logged In As: SCOTT, DARYL G UIC: W8BRAA View Leave

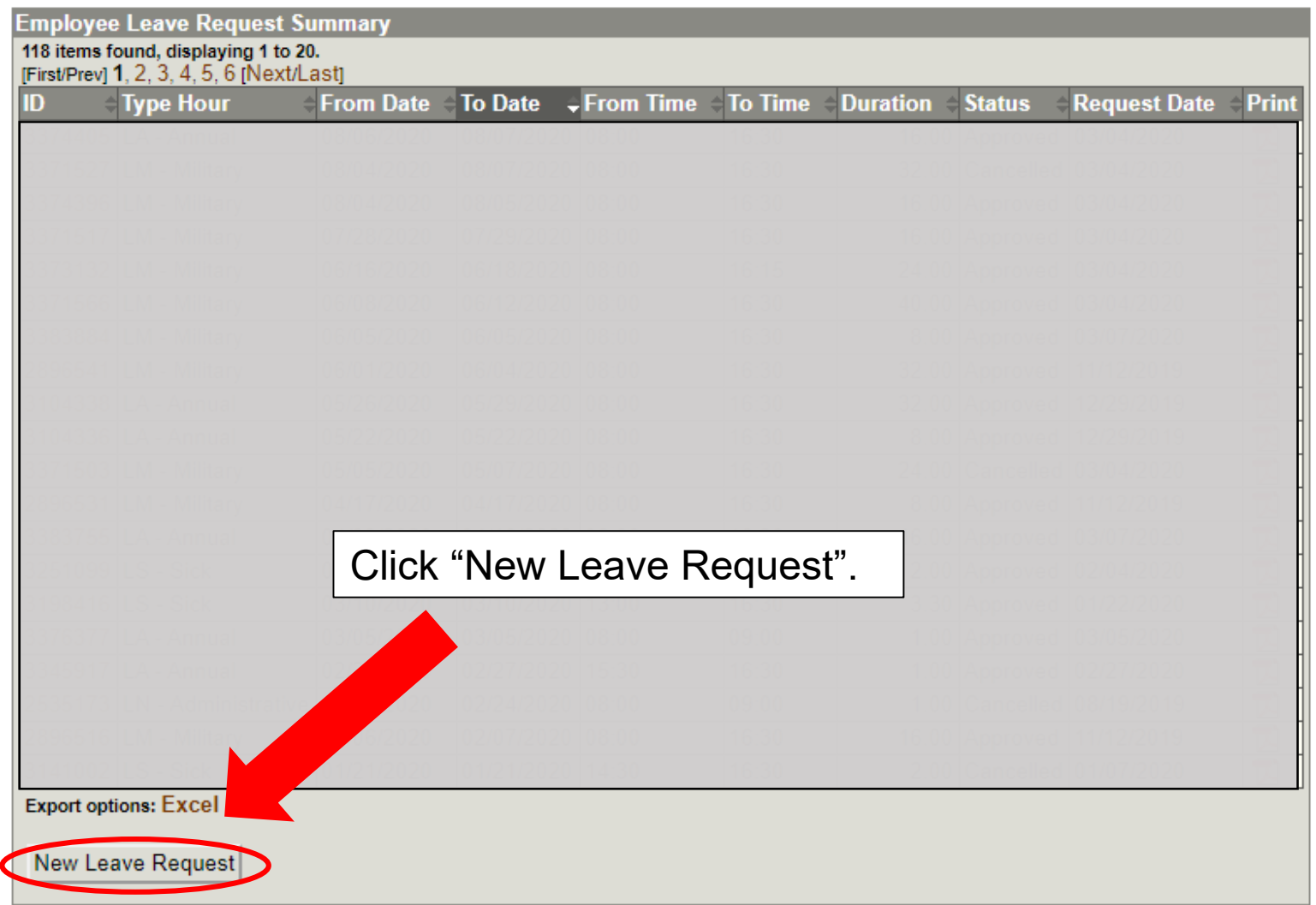

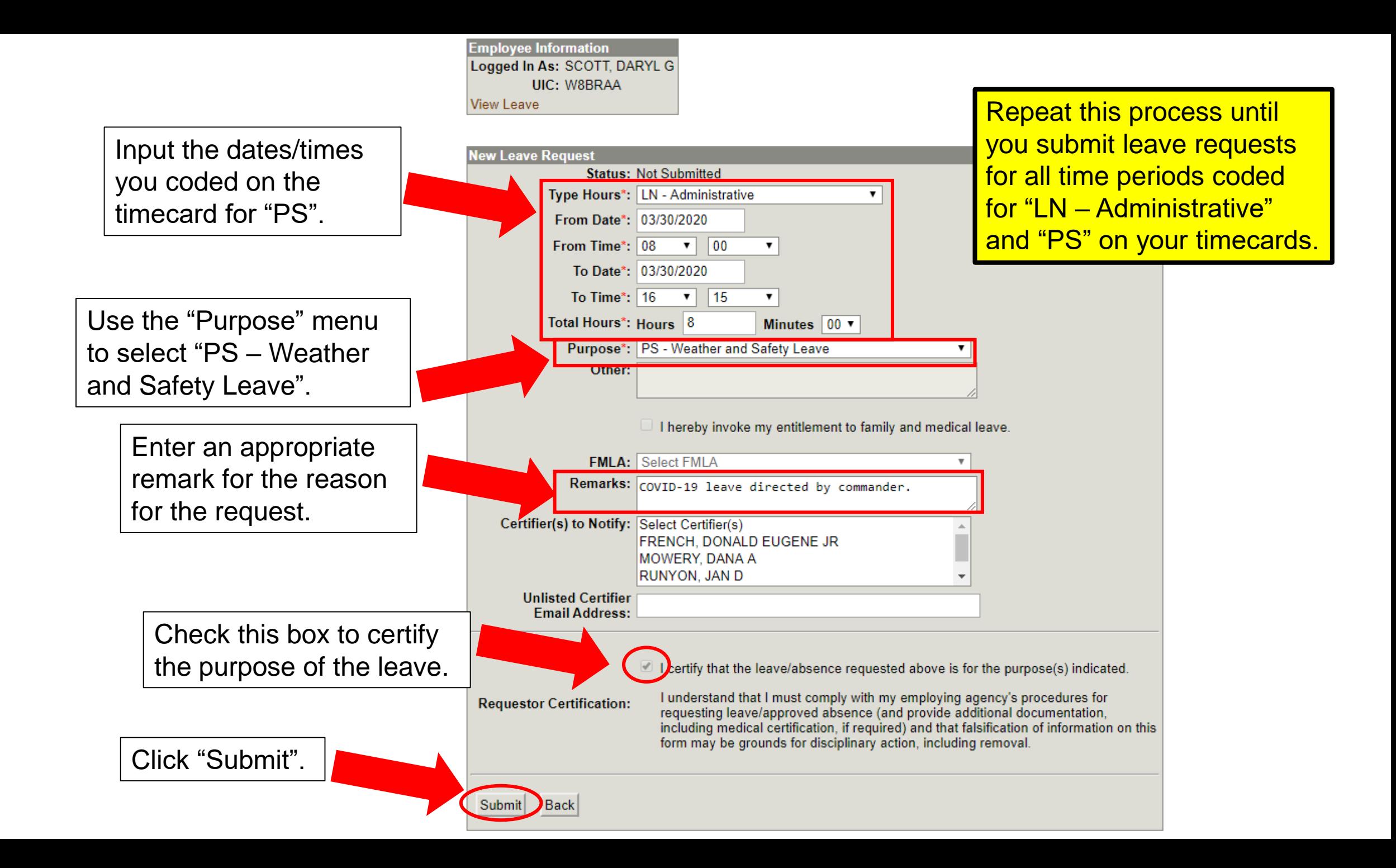